# Alaska DOL customized version of the AASHTO Trns•port® Payroll Spreadsheet

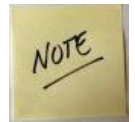

You must update Certified Payroll Solution to Version 5.0.910 (OR higher - 5.0.911, 5.0.912, etc.). Use Help  $\rightarrow$  Check for Updates --> Download and Install current version of our software.

**If you wish to print these instructions, you will need to use legal sized paper to accommodate large screen shots!**

You can create this spreadsheet with most data filled in by Certified Payroll Solution; however, there is no way to provide this as a 100% accurate form that can be submitted. More than any other Certified Payroll Report, this form has more requirements and/or demands than any other form or electronic upload that we've added to CPS.

#### **This spreadsheet is provided by the vendor who developed the AASHTO Trns•port® system and many aspects of it cannot be changed or modified.**

The most important thing is that this spreadsheet cannot be printed by CPS, nor will the print preview be visible to a human eye. Do not call and tell us that the print or Preview of this report is wrong, as there is nothing we can about this. However, you **must** use the preview function in CPS in order for it to create this Excel spreadsheet and fill it out and subsequently save it for you to use.

### Basic Instructions for generating this report:

**This form has been provided in Excel .xlsx format, therefore, Office/Word 2016/Office 365 or newer is required. Older versions of Office are not supported. We cannot change this.**

#### **Step 1: Create a folder on your computer to save the completed form**

Create a folder on your computer or on your server called AASHTO TransPort.

In CPS go to  $\rightarrow$  System Setup menu  $\rightarrow$  System Preferences  $\rightarrow$  click on the Data Locations tab  $\rightarrow$  use the Browse for Reports Folder button and navigate to and select the folder you created.

#### **Step 2: Select jobs that need the AASHTO upload**

In CPS  $\rightarrow$  go to Linked Date  $\rightarrow$  Jobs  $\rightarrow$  find a job that requires this format  $\rightarrow$  double-click on the job name to Edit the record  $\rightarrow$  click on the Form Options tab  $\rightarrow$  using the Form to Use dropdown menu, select AASHTO Trns\*Port Spreadsheet. Click the Ok button; make the same changes to other jobs. When you are finished, click the OK button  $\rightarrow$  the Done button  $\rightarrow$  and when prompted click Yes, to Save Changes.

#### **Instructions for specific fields:**

Data has been filled in as well as we can, but due to the specific nature of their reporting requirements, certain changes may have to be made in within CPS so that the forms are as complete as possible.

#### **Job/Header Information – see screenshot below for locations and item numbers:**

- 1. **Contractor's ID:** (Excel Cell F22, comes from CPS → Linked Data → Jobs → this job → Additional Info → License). If this will be the same for all jobs, you may enter a default in CPS → System Setup → Defaults → Jobs **OR** CPS → System Setup → System Preferences → Addresses tab → Contractor's License #; but you will need to change existing jobs from the Linked Data menu → Jobs.
- 2. **Contract #:** This will be populated with the CPS → Linked Data → Job Federal **and** State Project #s.
- 3. How Fringe Benefits are paid these are the normal selections for your company, found from the System Setup menu  $\rightarrow$  Statement of Compliance  $\rightarrow$  WH-348 (4) tab.

Sunburst Software Solutions, Inc. Alaska Update - Revised 8/2021 **Page 19th Page 12.1 Page 12.1 Page 12.1 Page 1** 

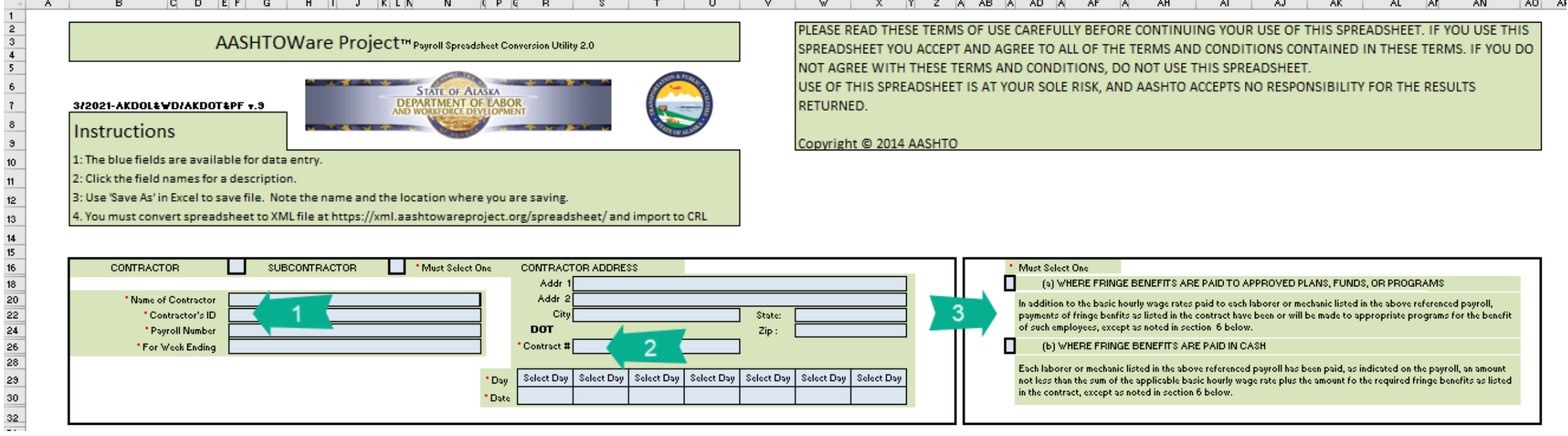

#### **Employee Entries – see screenshot on page 6 for locations and item numbers:**

- 1. **Project:** This will be populated with the CPS  $\rightarrow$  Linked Data  $\rightarrow$  Jobs  $\rightarrow$  Additional Information  $\rightarrow$  Contract (PO) # field. This field is to be used to further refine a job, whereas the DOT/DOL may wish to report a job based upon mile markers 1-5, 5-10 and 11 to 15 as 3 separate projects within this job. DOT/DOL wishes each week to see the projects separated within the same job and if an employee worked on each "project" in one week, they would be listed 3 times on the same report. CPS cannot do this. CPS could report it as 3 separate jobs or as 1 project combined but it cannot separate the projects on the same report. There is a slight work around described in #3 below, but the project # will always be the same for all entries per job.
- 2. Ethnicity: AASHTO let's each reporting agency define their own ethnicity, CPS cannot track these ethnicities for every reporting agency. For Alaska there are 7 different Ethnicity Values, which are found on the Ethnicity tab of the AASHTO form (who would have figured), White and Asian - report just fine. But since requirements combine American Indian or Alaska Native you'll need to specify these **exact names** for this to be correctly interpreted. In CPS → Basic Info → Race Classification – Add new Work Classifications based on the Ethnicity values required by AASHTO. If you do not do this, the spreadsheet will be filled out incorrectly. You can change this in the spreadsheet AFTER it is saved, but if you do this in CPS, then the spreadsheet will be generated correctly for new reports that you run.

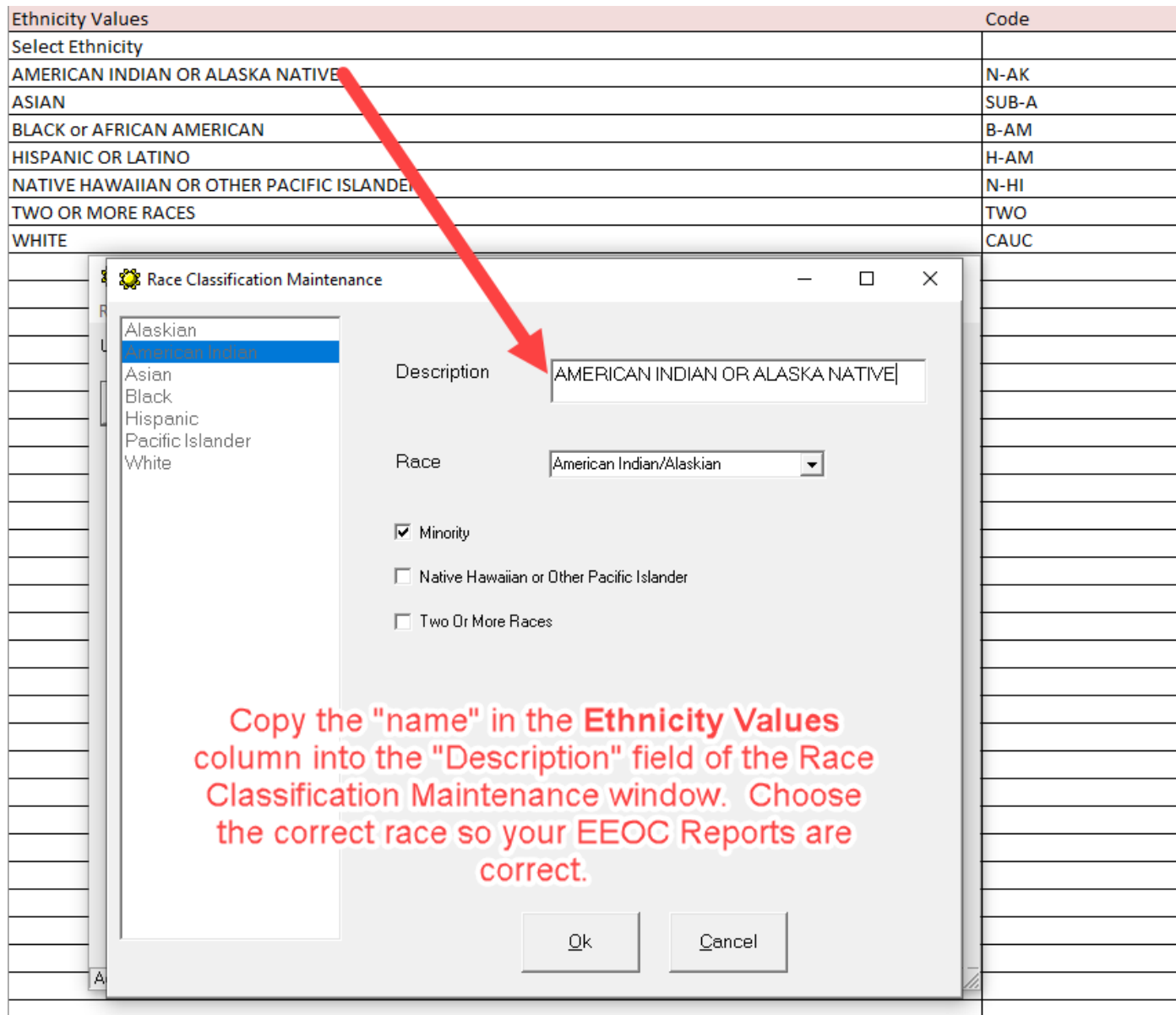

- 3. **How fringes are paid** this preference is set in CPS → System Setup → Statement of Compliance → WH-348(4) tab
- 4. **Work Classification:** AASHTO requires **both a Craft Code and a Labor Code**. Both the Craft and Labor codes are specified in CPS Work classifications (Basic Info menu → Work Classifications → Electronic Upload Codes tab) There are 32 AASHTO craft values and 136 labor values – you'll find the **specifics on the Craft and Labor tabs of the spreadsheet.** These items must match exactly

what is listed on the "Craft" and "Labor" tabs of the AASHTO spreadsheet. It is best to copy & paste (if allowed) these codes from the spreadsheet into the appropriate fields in the CPS Work Classification window as shown below.

# **Craft Values**

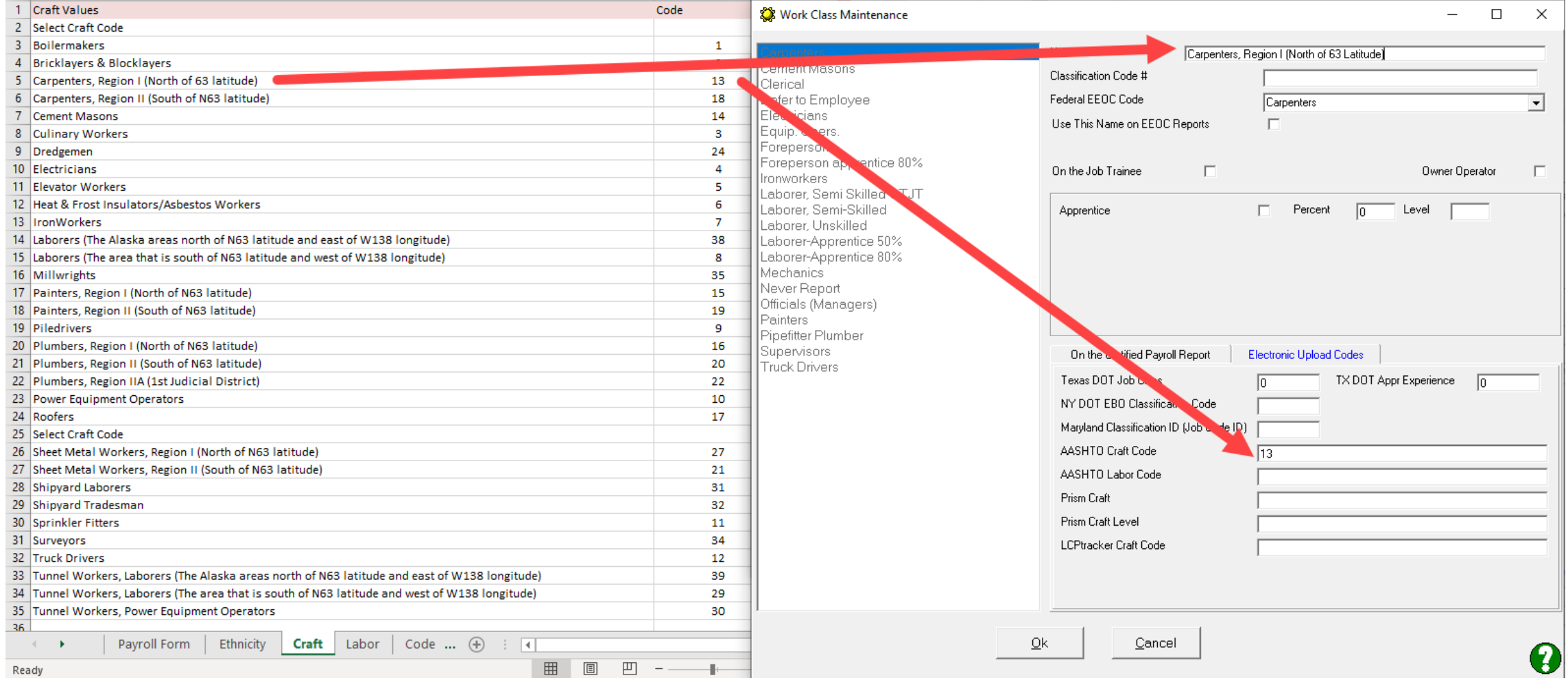

## **Labor Values**

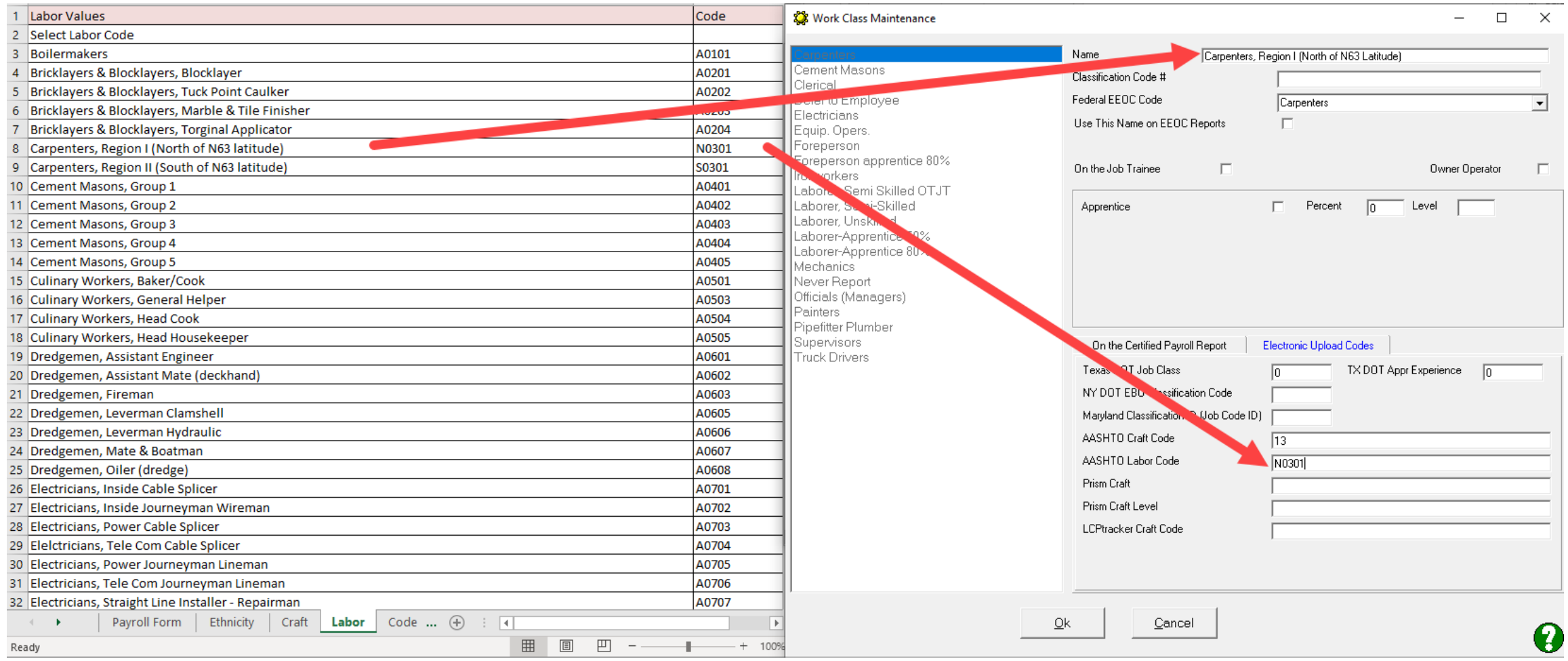

Note that you can use similar work classifications in CPS to create separate entries for "project". The project will still not be filled correctly, but two entries will be listed for the same work classification, so that all you need to edit is the project #. For example, if you have separate payroll items in CPS for each project Labor, "Labor Project A –ST" "Labor Project A – OT", "Labor Project B - ST" and in CPS you have 2 work classifications "Labor (A Project)" and "Labor (B Project)" then CPS will list this employee twice, for work on each project, you will simply need to edit the entry and change the project # to be correct for the proper entry.

- 5. **(c) Exception (Craft)** -- This section is **not filled out by the program** for each employee. If you believe that using the CPS → System Setup → Statement of Compliance exceptions would be beneficial to you for all employees, please contact us.
- 6. **Apprentice ID** has been added to CPS  $\rightarrow$  Linked Data  $\rightarrow$  Employees.
- 7. **Fringe Benefit Rates.** If you pay fringes in cash the cash benefit rate must be entered into CPS via the QB Payroll Item in CPS → Linked Data → Wages → Cash Benefit Rate. Union and/or Bona-fide plan fringe Benefit rates may be entered into CPS by the QB payroll item (Linked Data  $\rightarrow$ Wages and a benefit rate assigned for the benefits). They may also be entered by employee in CPS  $\rightarrow$  Linked Data → Employees, as long as you setup this option in CPS → System Setup → System Preferences → W/C Info + → check the box labeled Enter Fringe Benefits by Employee. If you turn on the employee option, the program will add the two rates together.
- 8. **Other Deductions/Other Deduction Descriptions & Amounts.** The Other Deductions section is completed by combining information from BOTH QuickBooks & CPS as follows:
	- a. Other Deduction Descriptions come from the descriptions that you entered into the System Setup menu → System Preferences → Labels tab in the lower half of that window.
	- b. **Amounts come directly from the QuickBooks paycheck for these amounts – this is the TOTAL amounts from the paycheck.**
- 9. **Employee method of payment, Check number and Certificate of Fitness Number – While a check # can be extracted from QuickBooks and is inserted into this field, electronic funds transfer**  numbers are not available and is left blank. NOTE: Employee Certificate of Fitness Number - is required for electricians and plumbers and is a professional license required to perform these types in accordance with Alaska's minimum codes. While it is noted as a required field – it's only required if the employee has the certificate and is performing electrical or plumbing work. **ALL OTHER WORK CLASSIFICATIONS CAN SKIP THIS. Certificate of Fitness Numbers are entered into CPS under Linked Data** → **Employees.**

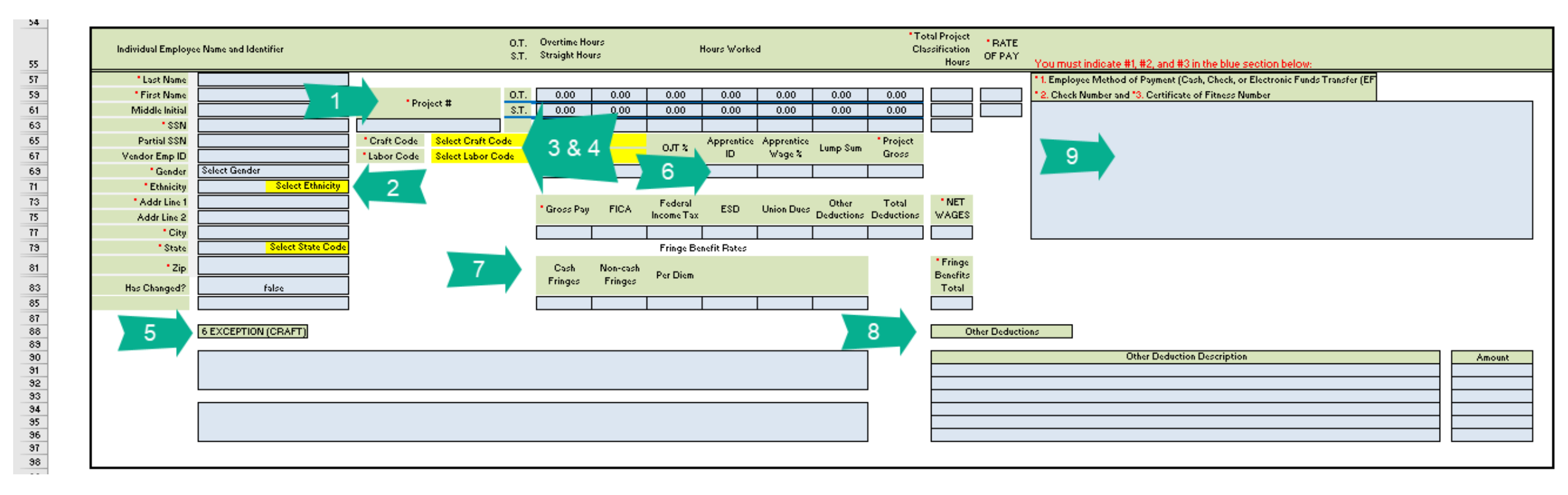

#### **Step 3: Run reports AND PREVIEW**

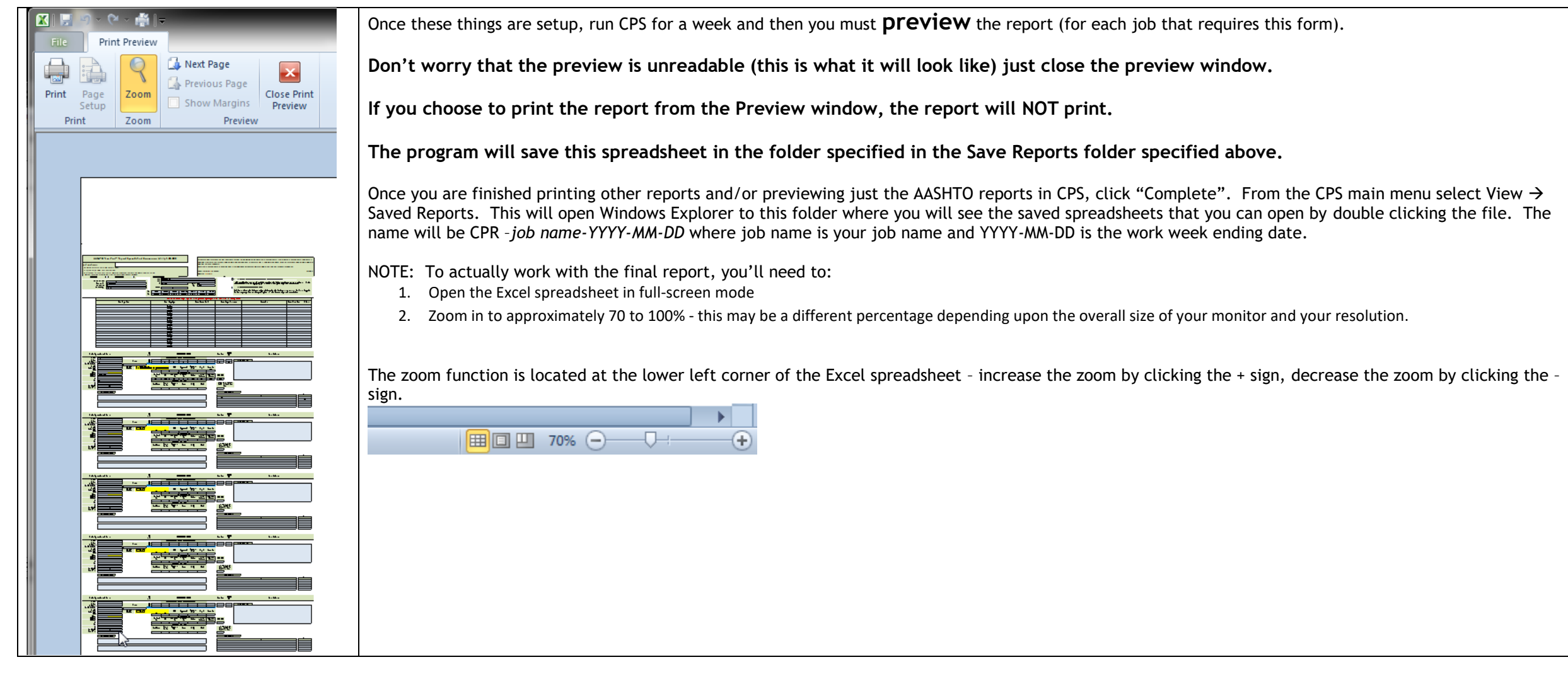

#### **Step 4: Verify information**

Please verify and validate this form for completeness, validity, and accuracy as all the information has not been filled in. Note that for certain sections, such as the Benefit section, you might want to make a master sheet and copy & paste the missing data to the new sheet.